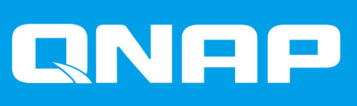

# **QSS QSW-M2116P-2T2S**

# **Uživatelská příručka**

Verze dokumentu: 2 20/04/2021

# **Obsah**

# 1. Představujeme QSS

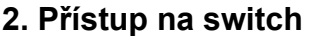

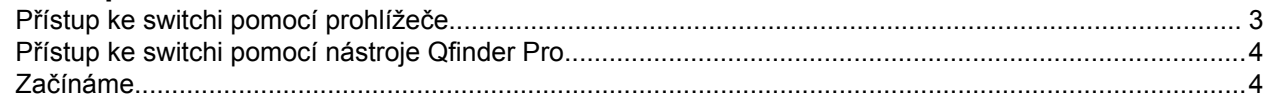

# 3. Správa klientských zařízení

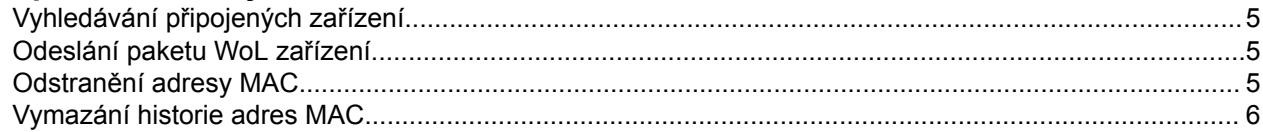

# 4. Správa sítě

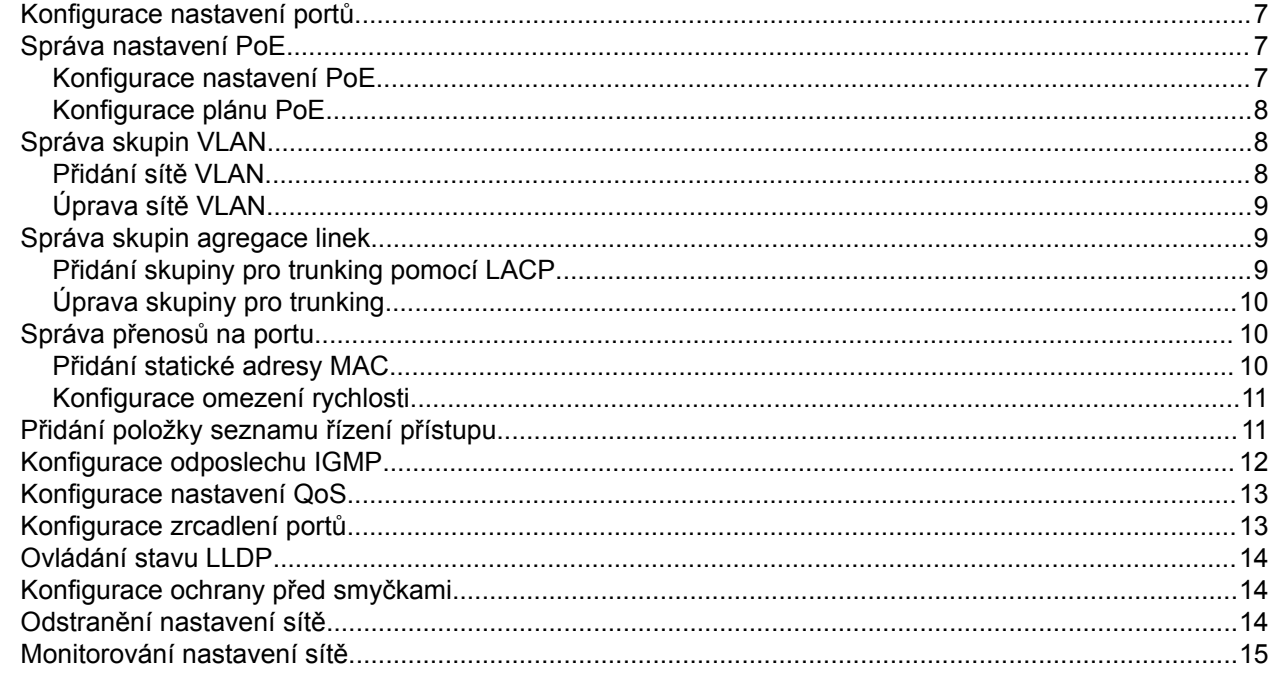

# 5. Správa systému

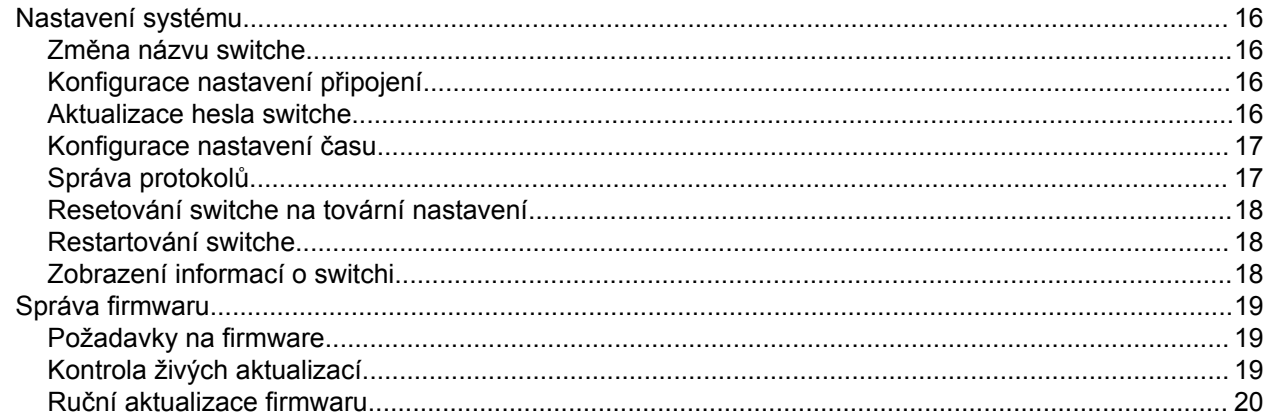

# <span id="page-2-0"></span>**1. Představujeme QSS**

QSS je nástroj centralizované správy pro řízené switche QNAP.

# <span id="page-3-0"></span>**2. Přístup na switch**

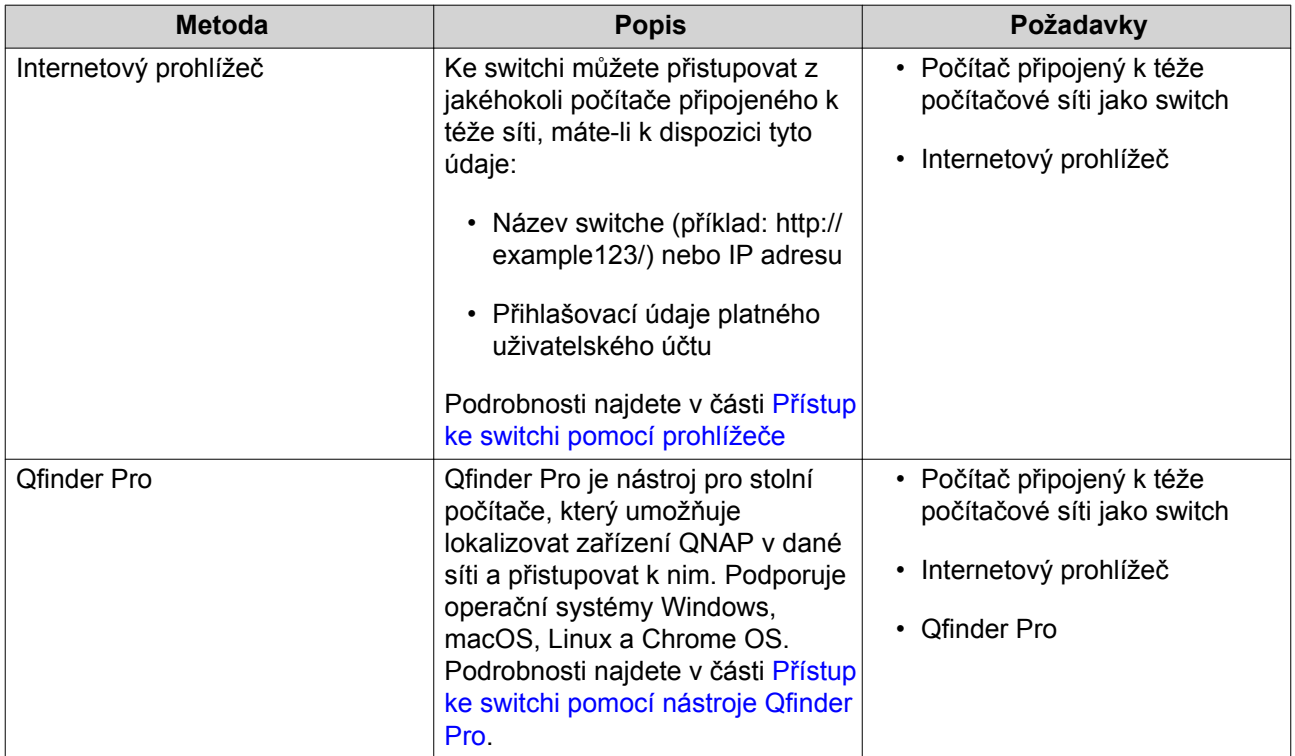

# **Přístup ke switchi pomocí prohlížeče**

Ke switchi můžete přistupovat z jakéhokoli počítače připojeného k téže síti, znáte li jeho IP adresu a přihlašovací údaje platného uživatelského účtu.

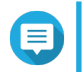

#### **Poznámka**

Neznáte-li IP adresu switche, můžete ji zjistit pomocí nástroje Qfinder Pro.

- **1.** Přesvědčte se, že je váš počítač připojený k téže síti jako switch.
- **2.** Spusťte na svém počítači internetový prohlížeč.
- **3.** Zadejte IP adresu zařízení switche do adresního řádku.
- **4.** Specifikujte výchozí uživatelské jméno a heslo.

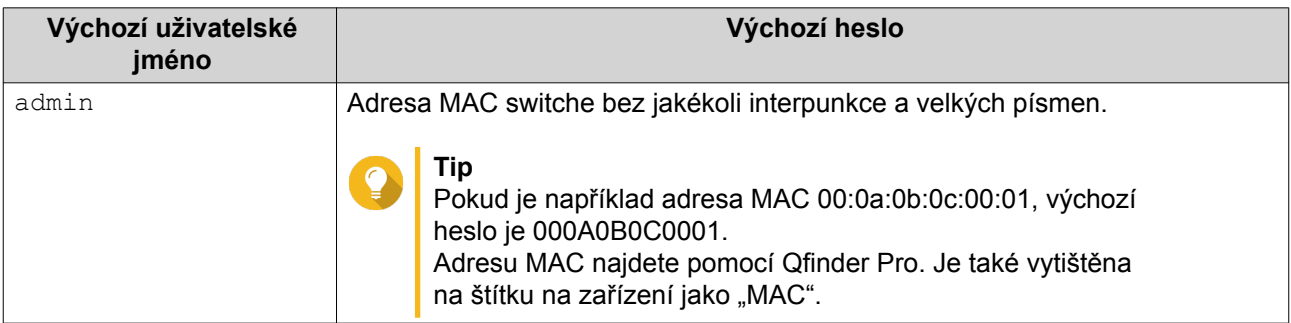

**5.** Klikněte na tlačítko **Přihlášení**. Zobrazí se uživatelské rozhraní QSS.

# <span id="page-4-0"></span>**Přístup ke switchi pomocí nástroje Qfinder Pro**

**1.** Nainstalujte Qfinder Pro na počítač připojený k téže síti jako switch.

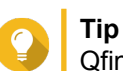

Qfinder Pro můžete stáhnout na stránce<https://www.qnap.com/en/utilities>.

- **2.** Spusťte Qfinder Pro. Qfinder Pro automaticky vyhledá všechna zařízení QNAP v síti.
- **3.** Vyhledejte v seznamu požadovaný switch a dvakrát klikněte na jeho název nebo IP adresu. V základním internetovém prohlížeči se zobrazí přihlašovací obrazovka QSS.
- **4.** Specifikujte výchozí uživatelské jméno a heslo.

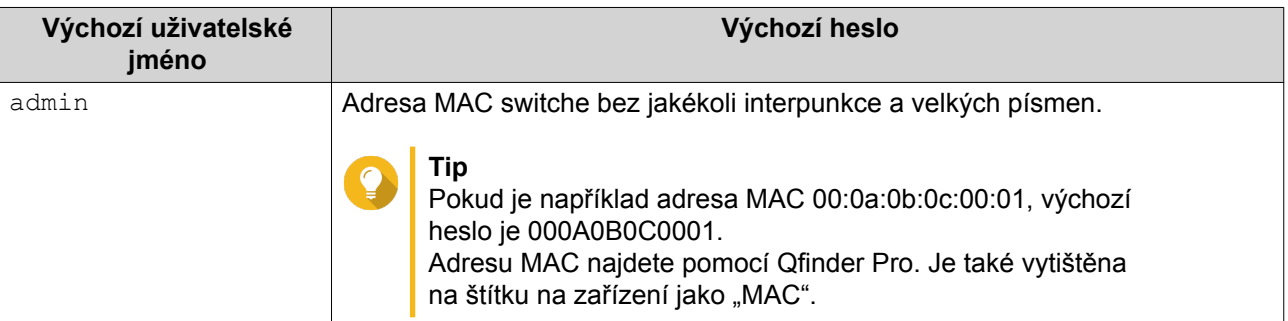

**5.** Klikněte na tlačítko **Přihlášení**. Zobrazí se uživatelské rozhraní QSS.

# **Začínáme**

- **1.** Přihlaste se ke switchi jako správce. Výchozí účet správce je admin. Podrobnosti najdete v části [Přístup na switch.](#page-3-0)
- **2.** Nakonfigurujte nastavení IP systému. Podrobnosti najdete v části [Konfigurace nastavení připojení](#page-16-0).
- **3.** Nakonfigurujte nastavení portů. Podrobnosti najdete v části [Konfigurace nastavení portů.](#page-7-0)
- **4.** Přidejte a nakonfigurujte různá nastavení sítě. Podrobnosti najdete v části [Správa sítě](#page-7-0).

# <span id="page-5-0"></span>**3. Správa klientských zařízení**

Obrazovka **Historie MAC** zobrazuje informace o zařízení připojených ke switchi. Tato obrazovka poskytuje přístup ke všem připojeným zařízením a přístup k příkazům Wake-on-LAN (WoL).

WoL umožňuje správcům sítě provádět údržbu připojených zařízení, i když je zařízení vypnuto. Vzdáleně můžete spící zařízení zapnout odesláním speciálně kódovaných síťových paketů do zařízení, která jsou vybavena a mají povoleno reagovat na tyto kódované pakety.

# **Vyhledávání připojených zařízení**

- **1.** Přejděte do nabídky **Zařízení** > **Historie MAC**.
- **2.** Klikněte na možnost **Hledat**.

Nástroj QSS vyhledá připojená zařízení.

# **Odeslání paketu WoL zařízení**

- **1.** Přejděte do nabídky **Zařízení** > **Historie MAC**.
- **2.** Zadejte dříve připojené zařízení.
- **3.** Klikněte na  $\bullet$ Otevře se okno **Odeslat příkaz WoL**.
- **4.** Vyberte konfiguraci WoL.

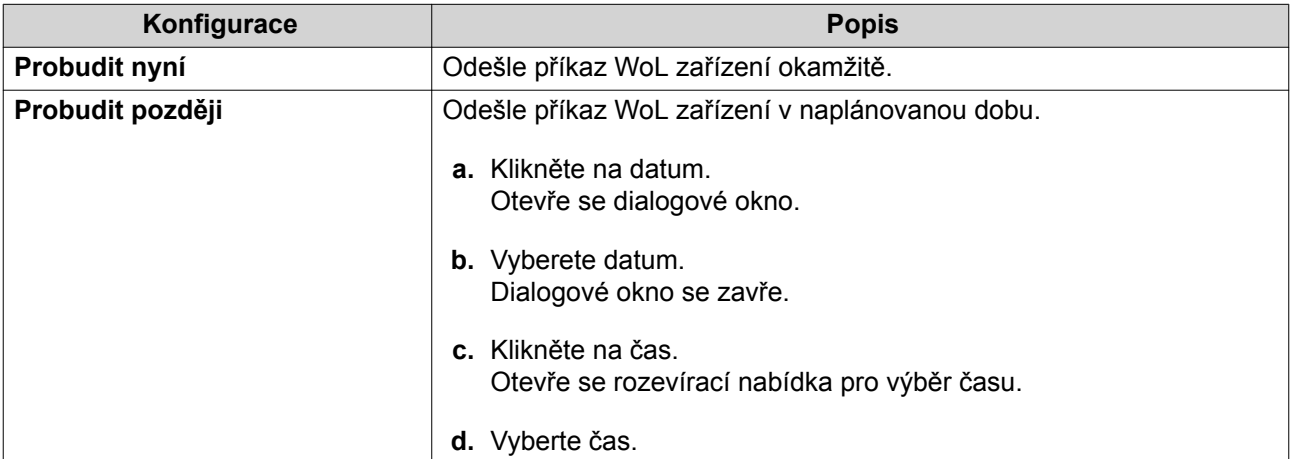

#### **5.** Klikněte na možnost **Použít**.

QSS odešle zařízení příkaz WoL.

# **Odstranění adresy MAC**

- **1.** Přejděte do nabídky **Zařízení** > **Historie MAC**.
- **2.** Zadejte dříve připojené zařízení.
- **3.** Klikněte na □. Otevře se dialogové okno.

#### <span id="page-6-0"></span>**4.** Klikněte na možnost **Odstranit**.

Nástroj QSS odstraní adresu MAC.

# **Vymazání historie adres MAC**

- **1.** Přejděte do nabídky **Zařízení** > **Historie MAC**.
- **2.** Klikněte na možnost **Vymazat**. Otevře se dialogové okno.
- **3.** Klikněte na možnost **Vymazat**.

Nástroj QSS vymaže historii adres MAC.

# <span id="page-7-0"></span>**4. Správa sítě**

Tato část popisuje, jak použít nastavení sítě QSS ke konfiguraci switche. Základní síťová konfigurace přepínače zahrnuje správu portů, konfiguraci VLAN, konfiguraci různých protokolů a správu provozu pomocí QoS (Quality of Service) a ACL (Access Control Lists).

Můžete také odebrat uživatelem nakonfigurovaná síťová nastavení a monitorovat síťová nastavení switche.

# **Konfigurace nastavení portů**

- **1.** Přejděte do nabídky **Konfigurace** > **Porty** > **Konfigurace portu** .
- **2.** Zadejte port.
- **3.** Nakonfigurujte nastavení.

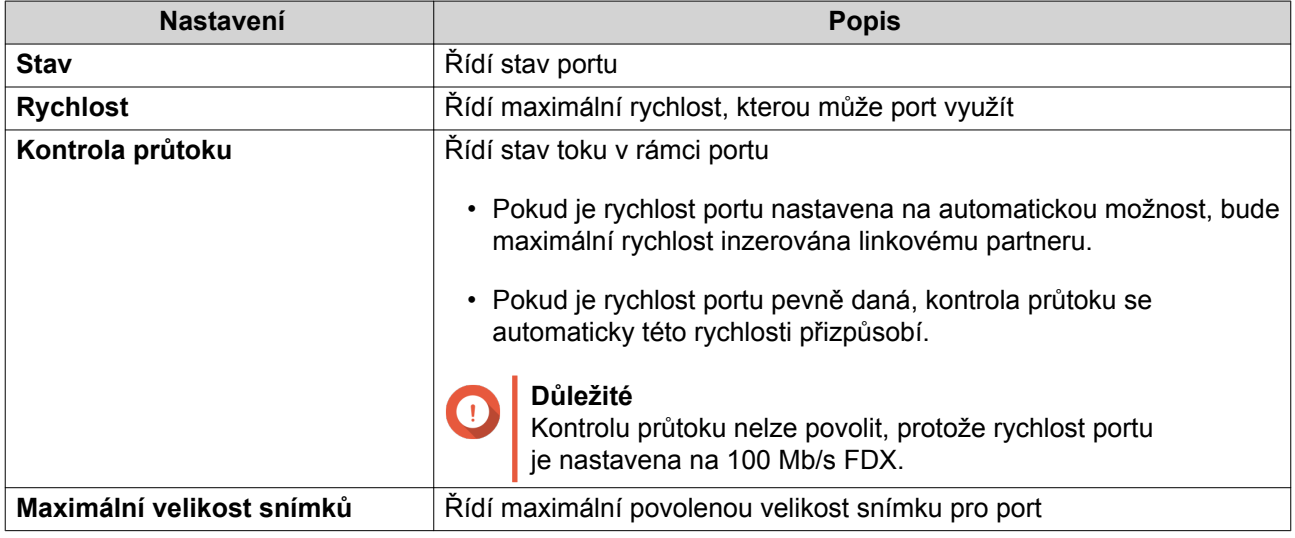

#### **4.** Klikněte na možnost **Použít**.

QSS uloží nastavení.

# **Správa nastavení PoE**

Sytém PoE (Power over Ethernet) přivádí elektrickou energii prostřednictvím kabelů sítě Ethernet a umožňují jedinému poskytovat datové připojení a elektrickou energii zařízením, jako jsou bezdrátové přístupové body, fotoaparáty nebo telefony VoIP.

Obrazovka **PoE** zobrazuje informace o spotřebě PoE a poskytuje přístup k možnostem plánování a konfigurace PoE.

# **Konfigurace nastavení PoE**

**1.** Přejděte do nabídky **Konfigurace** > **PoE** > **Konfigurace napájení** .

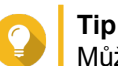

Můžete monitorovat maximální napájení PoE, které je k dispozici pro každý port PoE.

- **2.** Zadejte port.
- **3.** Nakonfigurujte nastavení.

<span id="page-8-0"></span>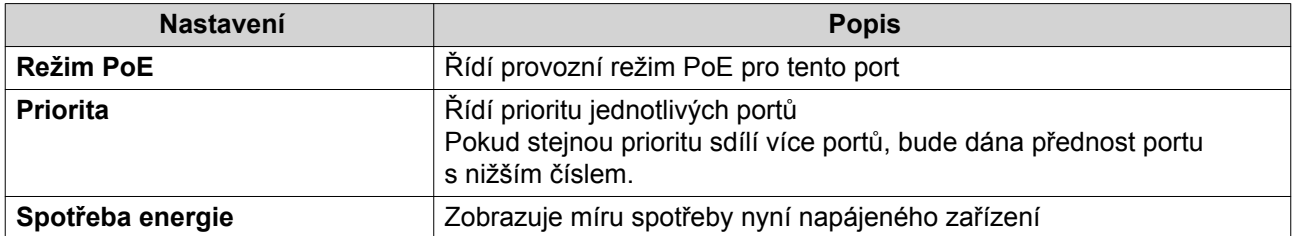

**4.** Klikněte na možnost **Použít**.

QSS uloží nastavení.

# **Konfigurace plánu PoE**

- **1.** Přejděte do nabídky **Konfigurace** > **PoE** > **Plán PoE**.
- **2.** Zadejte port.
- **3.** Klikněte na Plánování je pro tento port povolené.
- **4.** Nakonfigurujte plán.
	- **a.** Klikněte na  $\alpha$ . Otevře se okno **Konfigurace plánu PoE**.
	- **b.** Volitelné: Vyberte dodatečné porty. Vybrané porty budou rovněž součástí plánu.
	- **c.** Vyberte provozní dobu portů.
	- **d.** Volitelné: Vyberte možnost **Aktivovat plán nyní**.
- **5.** Klikněte na možnost **Uložit**. Okno **Konfigurace plánu PoE** se zavře.
- **6.** Klikněte na možnost **Použít**.

QSS uloží plán.

# **Správa skupin VLAN**

Virtuální síť LAN (VLAN) sdružuje větší počet síťových zařízení a omezuje doménu vysílání. Členové sítě VLAN jsou izolovaní a síťový přenos se realizuje pouze mezi členy skupiny.

Každá VLAN má přiděleno specifické identifikační číslo VLAN. Obrazovka **VLAN** zobrazuje informace o stávajících sítích VLAN a poskytuje přístup k možnostem konfigurace VLAN.

# **Přidání sítě VLAN**

- **1.** Přejděte do nabídky **Konfigurace** > **VLAN**.
- **2.** Klikněte na **Přidat**. Otevře se okno **Přidat VLAN**.
- **3.** Specifikujte VLAN ID.
- <span id="page-9-0"></span>**4.** Vyberte, které porty mají být součástí sítě VLAN. Pouze označené porty mohou být součástí většího počtu sítí VLAN.
- **5.** Klikněte na možnost **Uložit**. Zavře se okno **Přidat VLAN**.
- **6.** Klikněte na možnost **Použít**.

QSS uloží nastavení.

# **Úprava sítě VLAN**

- **1.** Přejděte do nabídky **Konfigurace** > **VLAN**.
- **2.** Zadejte síť VLAN.
- **3.** Klikněte na  $\boxed{2}$ Otevře se okno **Upravit VLAN**.
- **4.** Vyberte, které porty mají být součástí sítě VLAN.
- **5.** Klikněte na možnost **Uložit**. Zavře se okno **Upravit VLAN**.
- **6.** Klikněte na možnost **Použít**.

QSS uloží nastavení.

# **Správa skupin agregace linek**

Protokol LACP (Link Aggregation Control Protocol) umožňuje kombinovat více síťových adaptérů do jednoho logického síťového rozhraní. Tím je zajištěna vysoká spolehlivost a redundance portů. V případě selhání portu pokračuje provoz na zbývajících portech.

Stránka **Agregace linek** zobrazuje informace o existujících skupinách agregace linek a poskytuje přístup k možnostem konfigurace.

# **Přidání skupiny pro trunking pomocí LACP**

- **1.** Přejděte do nabídky **Konfigurace** > **Agregace linek**.
- **2.** Klikněte na možnost **Přidat**. Otevře se okno **Přidat skupinu**.
- **3.** Nakonfigurujte nastavení skupiny.

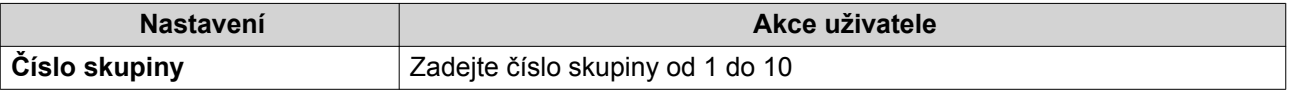

<span id="page-10-0"></span>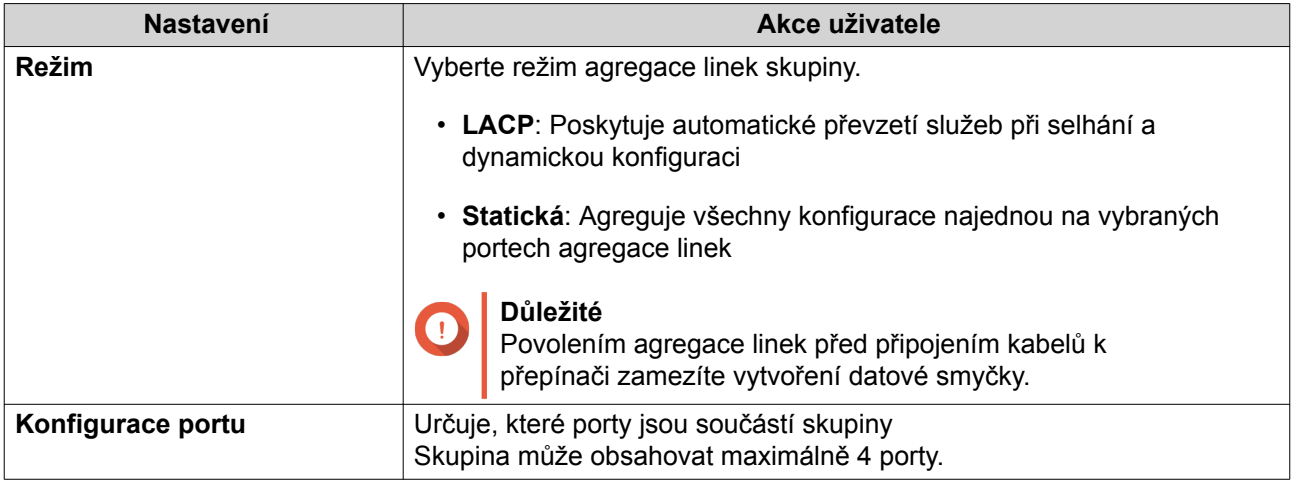

**4.** Klikněte na možnost **Uložit**.

Nástroj QSS vytvoří skupinu.

# **Úprava skupiny pro trunking**

- **1.** Přejděte do nabídky **Konfigurace** > **Agregace linek**.
- **2.** Zadejte skupinu.
- **3.** Klikněte na  $\alpha$ Otevře se okno **Upravit skupinu**.
- **4.** Klikněte na možnost **Uložit**.

Nástroj QSS aktualizuje nastavení skupiny.

# **Správa přenosů na portu**

Sekce **Přenosy** v rámci QSS poskytuje možnosti konfigurace přenosů na portu.

Stránka **Tabulka adres MAC** poskytuje přístup k možnostem konfigurace jednosměrných přenosů tím, že směruje přenosy na konkrétní porty na ID VLAN a cílovou adresu MAC rámce odesílajícího síťového zařízení.

Možnost **Omezení rychlosti** podporuje konfiguraci možností omezení příchozí a odchozí rychlosti pro veškerý provoz na portu a poskytuje možnosti omezení využití šířky pásma. Když je na portu přepínače povoleno omezení, QSS nadměrné přenosy nad rámec nakonfigurovaných nastavením zruší.

# **Přidání statické adresy MAC**

Tabulka adres MAC sleduje adresy MAC a předává související jednosměrné přenosy prostřednictvím stanovených portů.

- **1.** Přejděte do nabídky **Konfigurace** > **Přenosy**.
- **2.** Zadejte dobu stárnutí pro tabulku MAC.

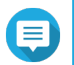

#### **Poznámka**

Můžete nakonfigurovat dobu, po kterou položka zůstane v tabulce MAC.

#### <span id="page-11-0"></span>**3.** Klikněte na **Přidat**. Otevře se okno **Přidat statickou adresu MAC**.

- **4.** Nakonfigurujte nastavení adresy MAC.
	- **a.** Specifikujte VLAN ID.
	- **b.** Zadejte adresu MAC.
	- **c.** Vyberte alespoň jeden port.
- **5.** Klikněte na možnost **Uložit**. Okno **Přidat statickou adresu MAC** se zavře.

Nástroj QSS přidá adresu MAC.

# **Konfigurace omezení rychlosti**

- **1.** Přejděte do nabídky **Konfigurace** > **Přenosy** > **Omezení rychlosti** .
- **2.** Zadejte port.
- $3.$  Klikněte na  $\mathbb{Z}$ . Otevře se okno **Konfigurace omezení rychlosti**.
- **4.** Nakonfigurujte omezení rychlosti.
	- **a.** Volitelné: Vyberte dodatečné porty. Omezení rychlosti platí také pro dodatečné porty.
	- **b.** Zadejte rychlost příchozích přenosů.
	- **c.** Zadejte rychlost odchozích přenosů.
- **5.** Klikněte na možnost **Uložit**.

Nástroj QSS uloží omezení rychlosti.

# **Přidání položky seznamu řízení přístupu**

Seznam řízení přístupu (ACL) řídí přístup ke konkrétním síťovým objektům vymezením toho, která IP adresa nebo adresa MAC se mohou připojit.

Stránka **Zabezpečení** zobrazuje informace o stávajících položkách seznamu IP adres řízení přístupu a poskytuje přístup k možnostem konfigurace.

- **1.** Přejděte do nabídky **Konfigurace** > **Zabezpečení**.
- **2.** Klikněte na **Přidat**. Otevře se okno **Přidat ACL – IP adresa**.
- **3.** Nakonfigurujte nastavení položky seznamu řízení přístupu.

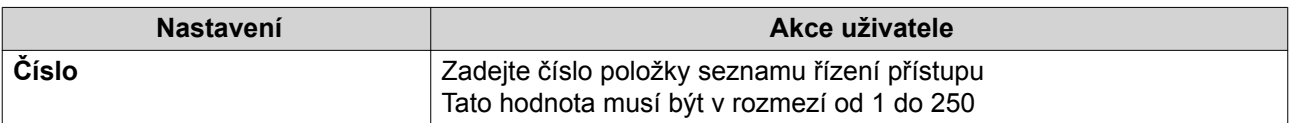

<span id="page-12-0"></span>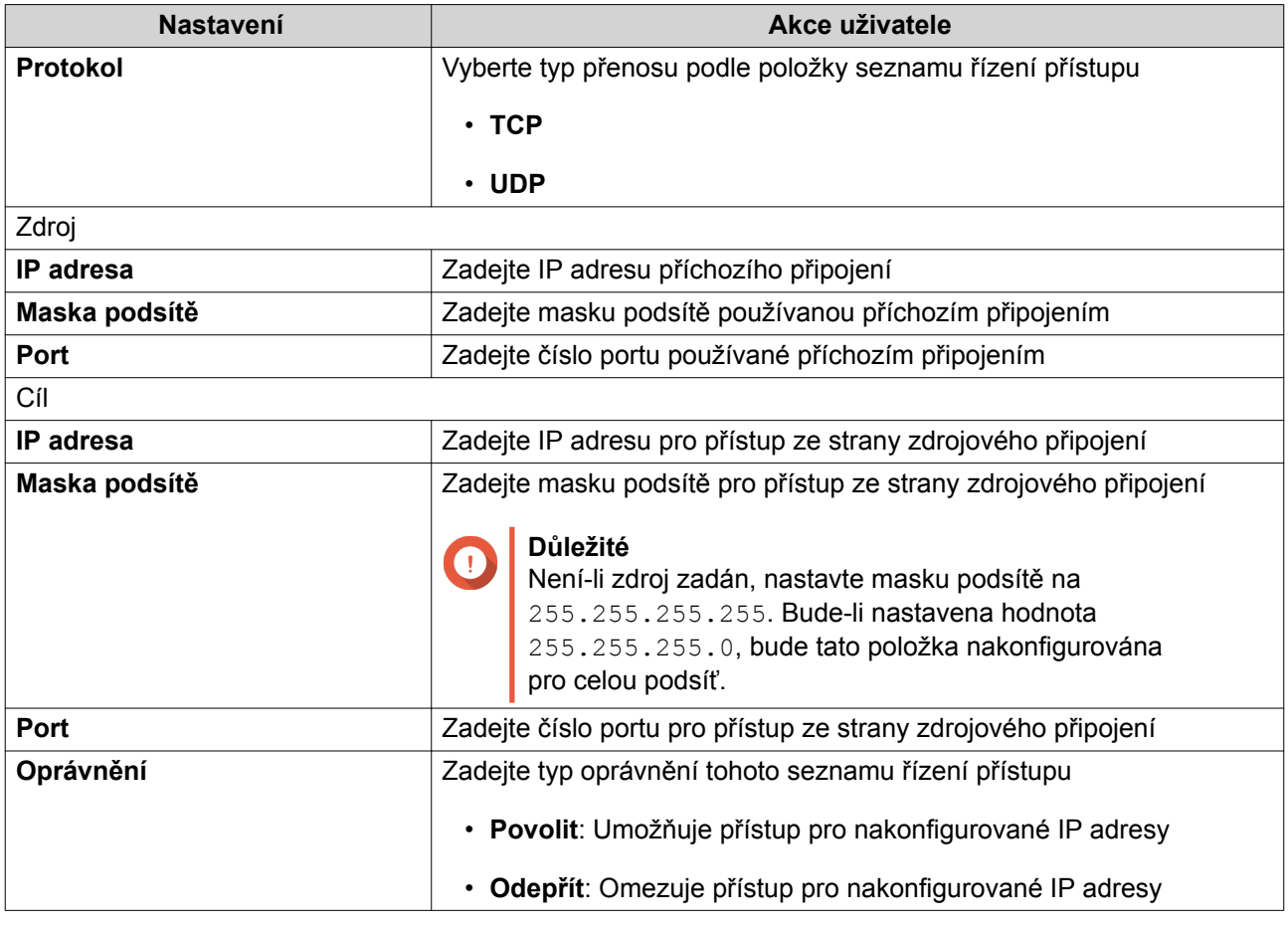

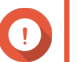

**Důležité**

Pokud zdroj nebo cíl ponecháte prázdný, použije se nastavení oprávnění na všechna připojení.

**4.** Klikněte na možnost **Uložit**.

QSS přidá položku seznamu řízení přístupu.

# **Konfigurace odposlechu IGMP**

Protokol IGMP (Internet Group Management Protocol) spravuje členství ve skupinách vícesměrového IP vysílání. Protokol IGMP využívají hostitelé IP a přidružené routery vícesměrového vysílání pro vytvoření členství ve skupinách vícesměrového vysílání.

Stránka **Odposlech IGMP** zobrazuje informace o zjištěných skupinách IGMP a poskytuje přístup k možnostem konfigurace odposlechu IGMP.

- **1.** Přejděte do nabídky **Konfigurace** > **Odposlech IGMP**.
- **2.** Klikněte na Nástroj QSS povolí odposlech IGMP.
- **3.** Nakonfigurujte nastavení IGMP.

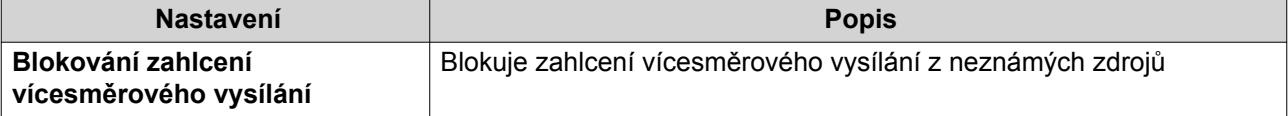

<span id="page-13-0"></span>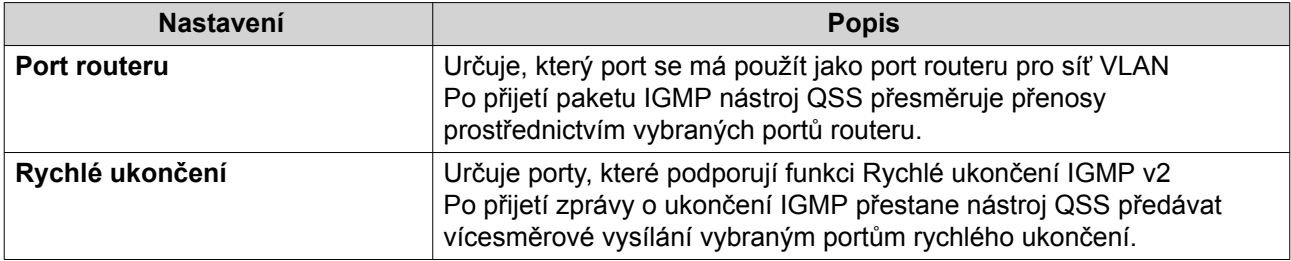

**4.** Klikněte na možnost **Použít**.

QSS uloží nastavení.

# **Konfigurace nastavení QoS**

Služba QoS (Quality of Service) zlepšuje podobu síťových přenosů klasifikací a stanovením priorit různých síťových zařízení a paketů.

- **1.** Přejděte do nabídky **Konfigurace** > **QoS**.
- **2.** Klikněte na
- **3.** Vyberte režim QoS.

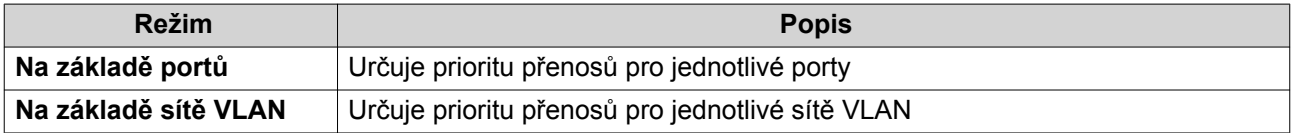

- **4.** Nakonfigurujte prioritu. Větší čísla mají větší prioritu.
- **5.** Klikněte na možnost **Použít**.

QSS uloží nastavení.

# **Konfigurace zrcadlení portů**

Zrcadlení portů monitoruje síťové přeposy a předává kopii paketu z jednoho portu síťového přepínače do druhého.

- **1.** Přejděte do nabídky **Konfigurace** > **Zrcadlení portů**.
- **2.** Klikněte na
- **3.** Vyberte typ zrcadlení.

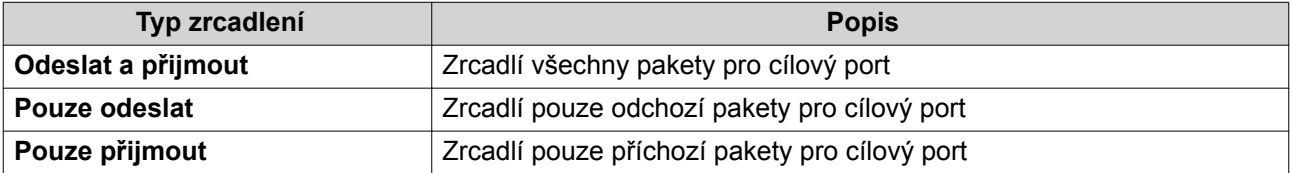

- **4.** Vyberte zdrojové porty. Můžete vybrat několik zdrojových portů současně.
- **5.** Vyberte cílový port.

<span id="page-14-0"></span>**6.** Klikněte na možnost **Použít**.

QSS uloží nastavení.

# **Ovládání stavu LLDP**

Protokol LLDP (Link Layer Discovery Protocol) využívá pravidelné vysílání pro inzerci informací o zařízení přes síť a vyhledávání zařízení v okolí. LLDP je protokol 2. vrstvy, který systémům umožňuje používat různé protokoly síťových vrstev pro vzájemnou výměnu informací.

Stránka **LLDP** zobrazuje informace o zjištěných zařízeních a umožňuje povolit a zakázat protokol LLDP.

- **1.** Přejděte do nabídky **Konfigurace** > **LLDP**.
- **2.** Změňte stav kontroly LLDP.

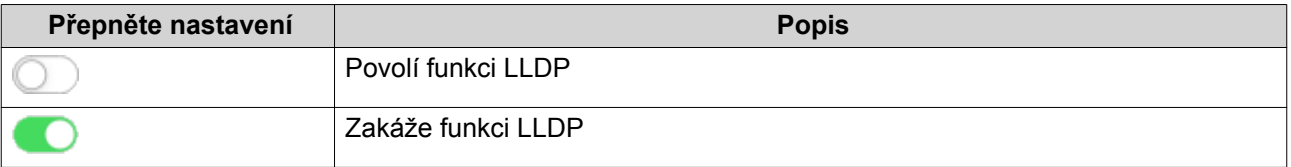

**3.** Klikněte na možnost **Použít**.

QSS uloží nastavení.

# **Konfigurace ochrany před smyčkami**

O smyčce hovoříme tehdy, pokud dochází k neustálému předávání datových paketů mezi porty. Je-li zjištěna smyčka, může ochrana před smyčkami deaktivovat rozhraní.

- **1.** Přejděte do nabídky **Konfigurace** > **Ochrana před smyčkami**.
- **2.** Klikněte na
- **3.** Nakonfigurujte nastavení.

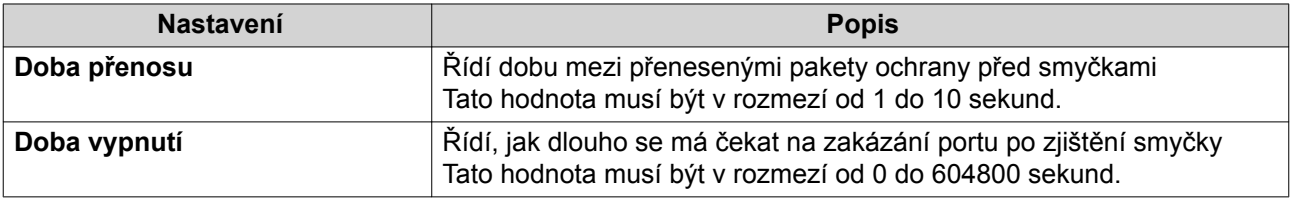

**4.** Klikněte na možnost **Použít**.

QSS uloží nastavení.

# **Odstranění nastavení sítě**

- **1.** Přejděte na **Konfigurace**.
- **2.** Určete nastavení sítě.

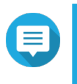

# **Poznámka**

Odstranění nastavení sítě se používá pouze pro pravidla ACL, agregaci linek, statické adresy MAC a VLAN.

- <span id="page-15-0"></span>**3.** Klikněte na □. Zobrazí se potvrzovací zpráva.
- **4.** Klikněte na možnost **Odstranit**.

QSS odstraní nastavení sítě.

# **Monitorování nastavení sítě**

V části **Konfigurace** QSS můžete monitorovat následující nastavení sítě. Tato nastavení lze použít k monitorování a diagnostice operací switchů.

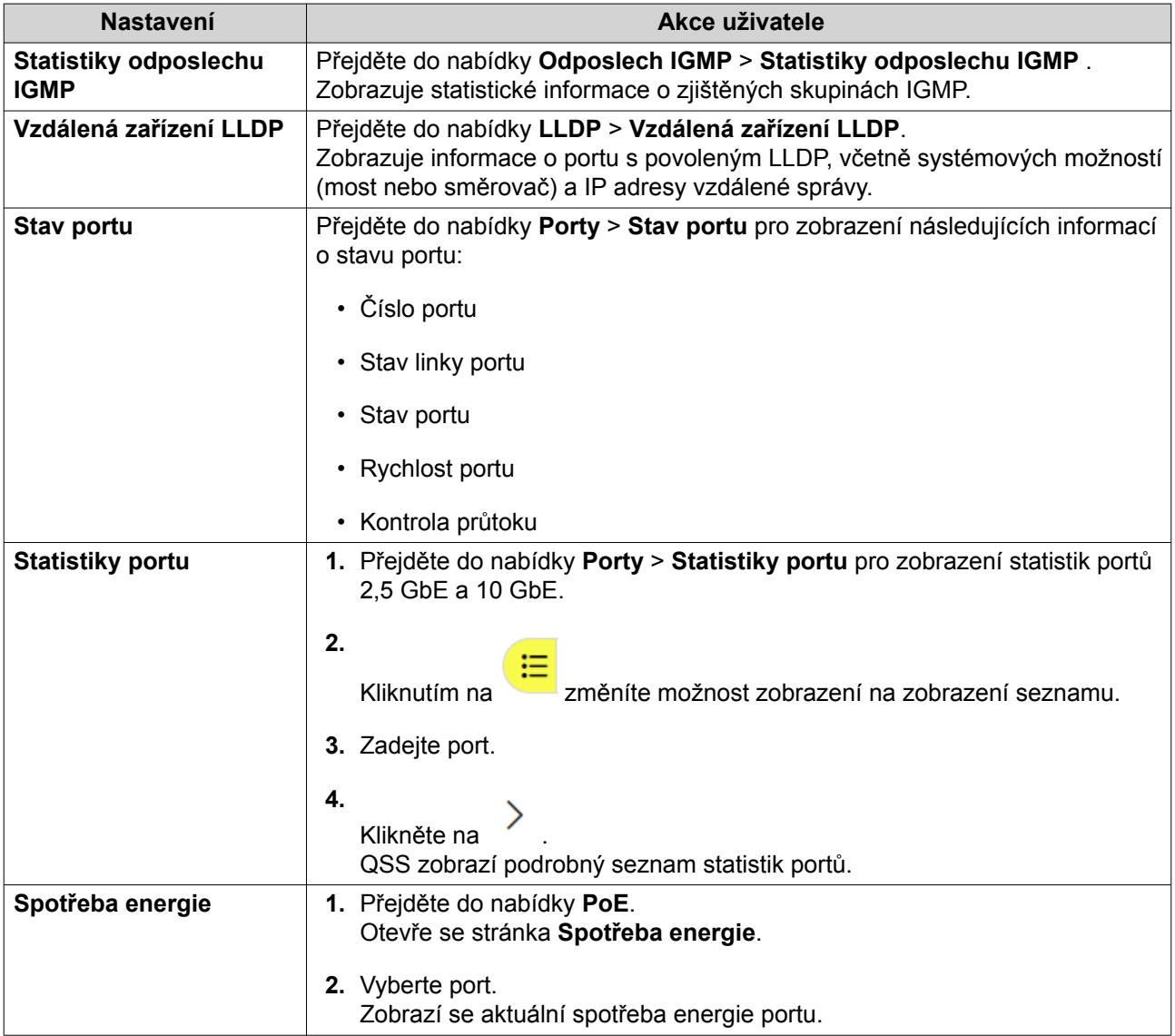

# <span id="page-16-0"></span>**5. Správa systému**

Sekce QSS **Správa systému** poskytuje možnosti konfigurace zařízení a konfigurace aktualizace firmwaru.

# **Nastavení systému**

Tato obrazovka obsahuje možnosti konfigurace systému, jako jsou informace o systému, informace o IP, nastavení hesla, nastavení času a nastavení zálohování a obnovení switche.

# **Změna názvu switche**

- **1.** Přejděte do nabídky **Správa systému** > **Informace o systému**.
- **2.** Klikněte na  $\alpha$ .
- **3.** Zadejte název zařízení. Zadejte název zařízení obsahující 1 až 14 znaků. Požadavky:
	- Platné znaky:A–Z, a–z, 0–9
	- Platné speciální znaky:spojovník (-)

**4.**

Kliknutím na **potvrďte název zařízení.** 

QSS aktualizuje název switche.

# **Konfigurace nastavení připojení**

- **1.** Přejděte do nabídky **Správa systému** > **Nastavení** > **IP** .
- **2.** Nakonfigurujte nastavení připojení.

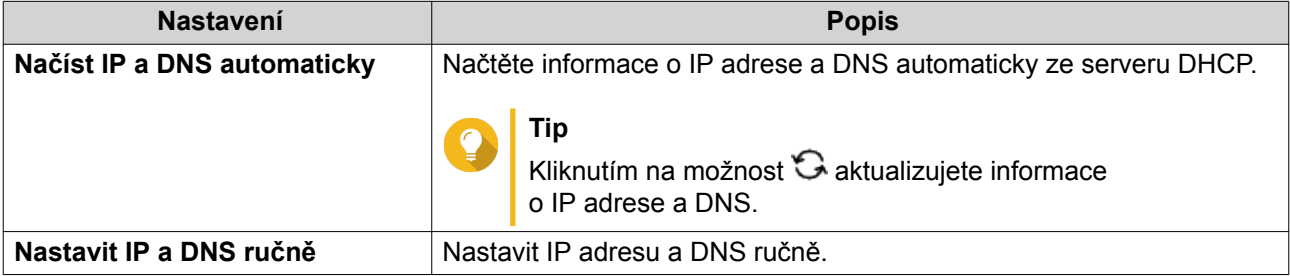

**3.** Klikněte na možnost **Použít**.

Nástroj QSS aktualizuje nastavení připojení.

# **Aktualizace hesla switche**

- **1.** Přejděte do nabídky **Správa systému** > **Nastavení** > **Heslo**.
- **2.** Zadejte nové heslo.

**Tip**

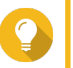

Klikněte na <sup>®</sup> pro zviditelnění hesla.

<span id="page-17-0"></span>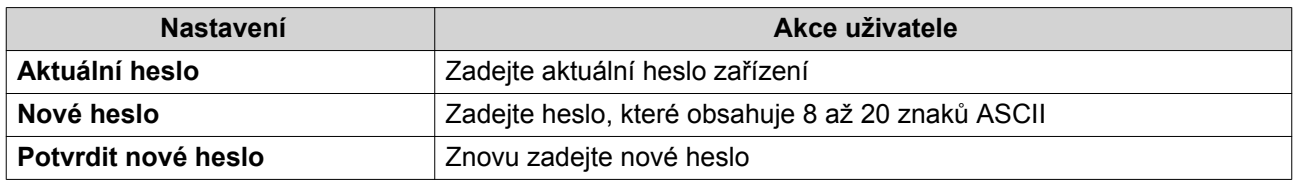

**3.** Klikněte na možnost **Použít**.

Nástroj QSS aktualizuje heslo.

### **Konfigurace nastavení času**

#### **Poznámka**

Systémový čas musíte nastavit správně, abyste předešli těmto problémům.

- Při užití internetového prohlížeče k připojení k zařízení nebo uložení souboru bude zobrazen nesprávný čas příslušné akce.
- Protokol aktivity (log) bude udávat nesprávné časy událostí.
- Plánované úlohy proběhnou v nesprávný čas.
- **1.** Přejděte do nabídky **Správa systému** > **Nastavení** > **Čas**.
- **2.** Zvolte časové pásmo.
- **3.** Zadejte formát data a času.
- **4.** Zvolte způsob nastavení času.

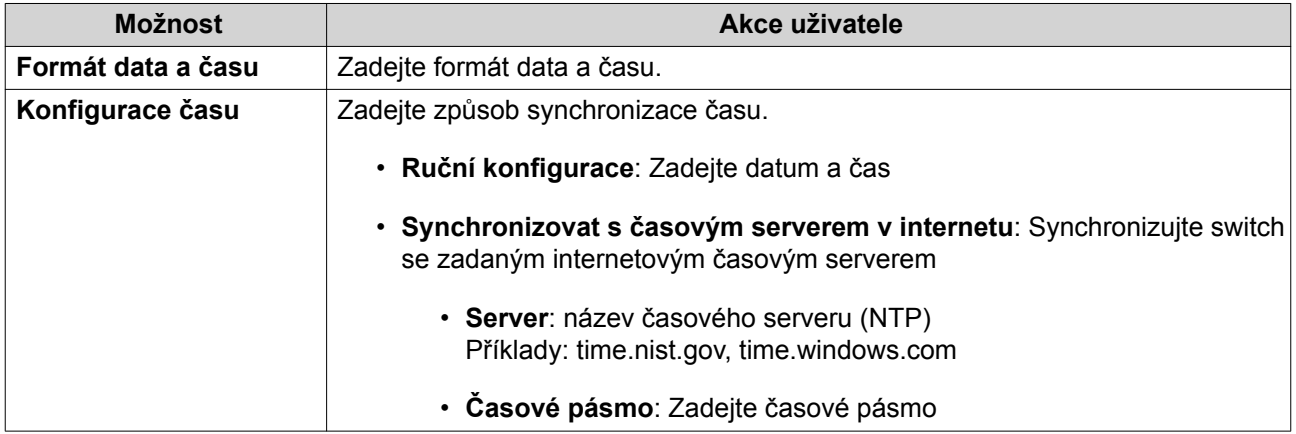

#### **5.** Klikněte na možnost **Použít**.

Nástroj QSS aktualizuje nastavení času.

# **Správa protokolů**

Protokoly můžete filtrovat podle typu nebo vyhledávat konkrétní soubory protokolů. Tyto protokoly lze použít k diagnostice problémů nebo sledování operací přepínání.

- **1.** Přejděte do nabídky **Správa systému** > **Protokoly**.
- **2.** Proveďte některou z těchto akcí.

<span id="page-18-0"></span>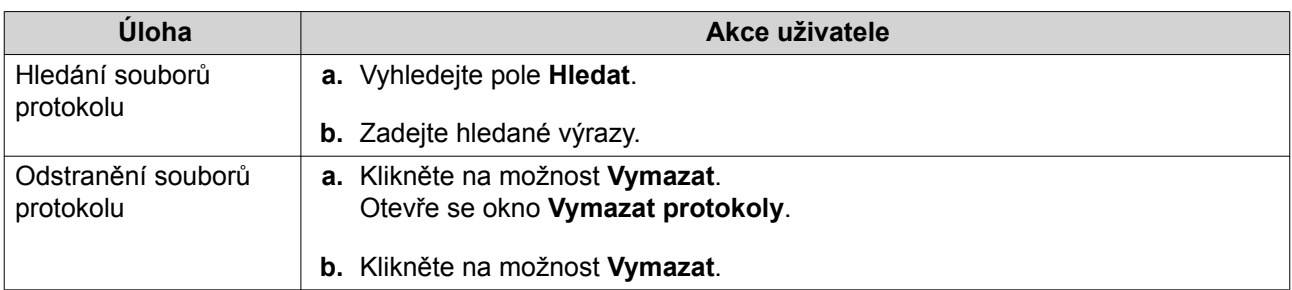

QSS provede specifikovanou úlohu.

#### **Resetování switche na tovární nastavení**

Obnovte výchozí nastavení definované výrobcem z nabídky nastavení nebo stisknutím a podržením fyzického tlačítka resetování po dobu 10 sekund.

- **1.** Přejděte do nabídky **Správa systému** > **Nastavení** > **Obnovení výchozího nastavení** .
- **2.** Klikněte na **Obnovení výchozího nastavení**. Zobrazí se potvrzovací zpráva.
- **3.** Klikněte na **Ano**.

QSS resetuje switch.

#### **Restartování switche**

**1.**

Klikněte na položku  $\vdots$ umístěnou v pravém horním rohu stránky.

- **2.** Klikněte na **Restartovat přepínač**. QSS restartuje switch.
- **3.** Klikněte na **Ano**.

QSS restartuje switch.

# **Zobrazení informací o switchi**

Chcete-li zobrazit informace o hardwaru a systému switche, přejděte na **Správa systému** > **Informace o systému**.

Obrazovka obsahuje tyto informace.

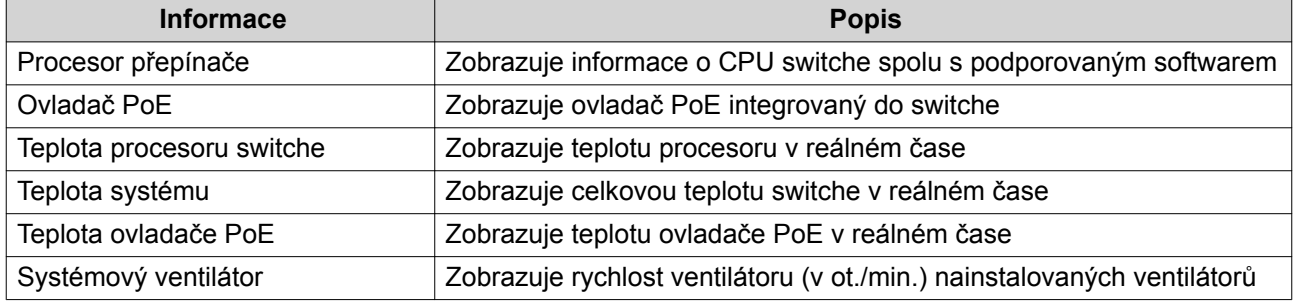

# <span id="page-19-0"></span>**Správa firmwaru**

QNAP doporučuje udržovat firmware zařízení aktuální. Tím zajistíte, že vaše zařízení bude získávat nové softwarové funkce, aktualizace zabezpečení, vylepšení a opravy chyb QSS.

Firmware lze aktualizovat těmito způsoby:

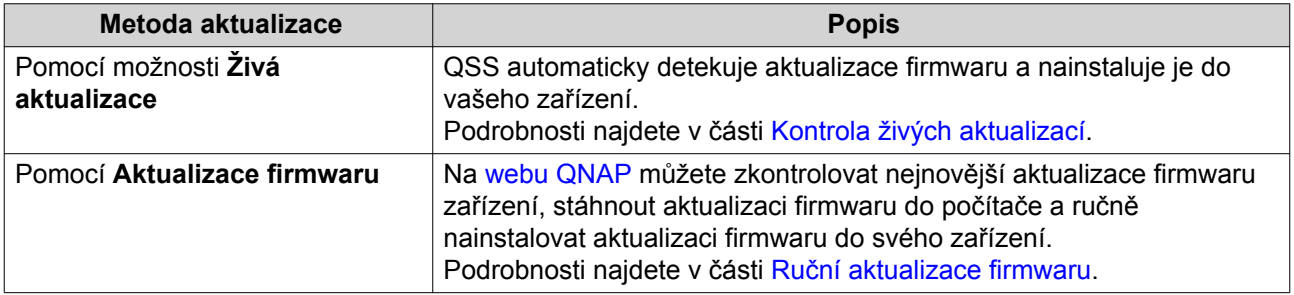

# **Požadavky na firmware**

Vaše zařízení musí splňovat následující požadavky pro provedení aktualizace firmwaru:

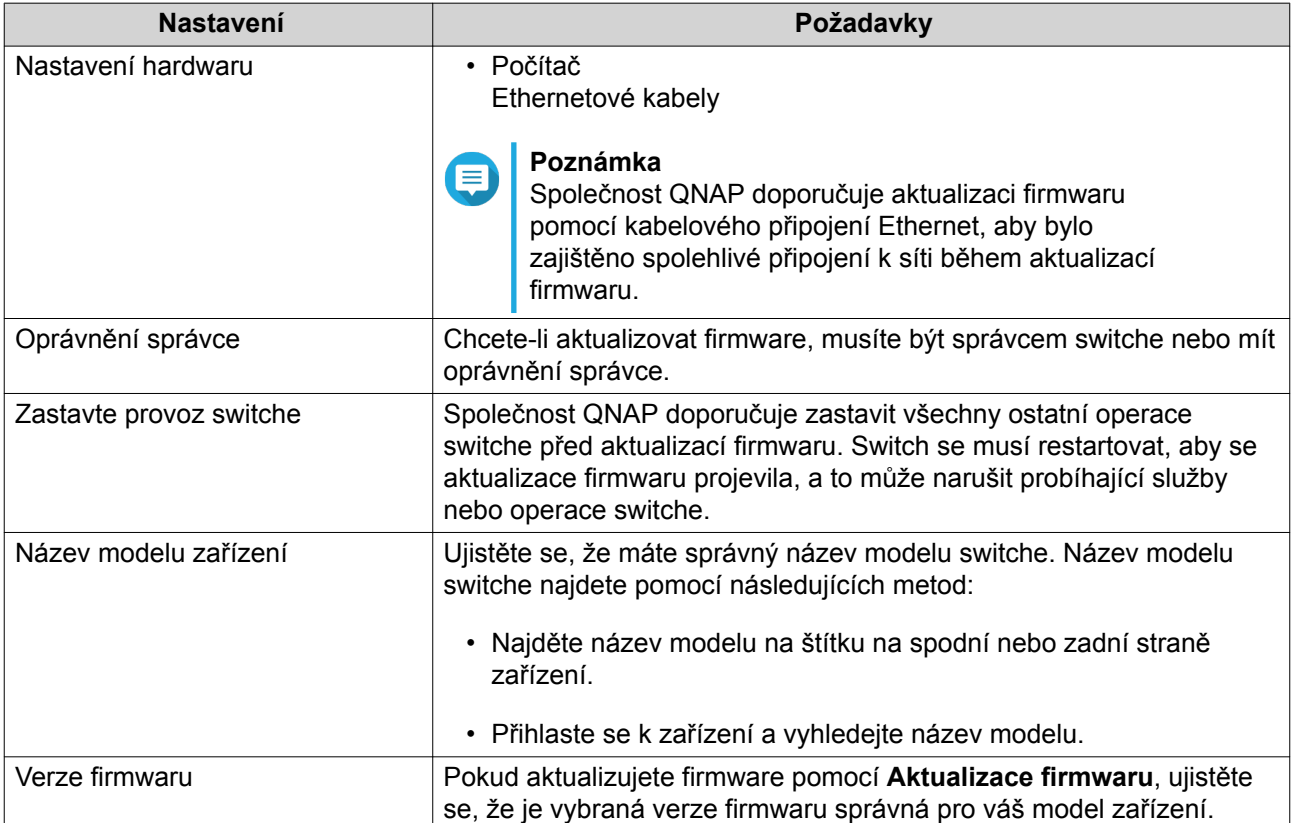

# **Kontrola živých aktualizací**

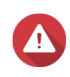

#### **Upozornění**

Během procesu aktualizace firmwaru vaše zařízení nevypínejte.

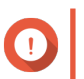

**Důležité**

<span id="page-20-0"></span>• Před aktualizací firmwaru nezapomeňte zkontrolovat [Požadavky na firmware](#page-19-0).

• Aktualizace může trvat několik minut i déle v závislosti na hardwarové konfiguraci a síťovém připojení.

- **1.** Přejděte do nabídky **Správa systému** > **Aktualizace firmwaru** > **Živé aktualizace**.
- **2.** Klikněte na **Zkontrolovat aktualizace**.

QSS ověří, zda jsou k dispozici aktualizace firmwaru. Je-li aktualizace dostupná, můžete QSS aktualizovat.

- **3.** Klikněte na **Aktualizovat systém**. Zobrazí se potvrzovací zpráva.
- **4.** Klikněte na **Aktualizovat**.

Nástroj QSS aktualizuje firmware.

# **Ruční aktualizace firmwaru**

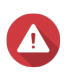

#### **Upozornění**

Během procesu aktualizace firmwaru vaše zařízení nevypínejte.

#### **Důležité**

- Před aktualizací firmwaru nezapomeňte zkontrolovat [Požadavky na firmware](#page-19-0).
- Aktualizace může trvat několik minut i déle v závislosti na hardwarové konfiguraci a síťovém připojení.
- **1.** Stáhněte firmware pro zařízení.
	- **a.** Přejděte na stránku [http://www.qnap.com/download.](http://www.qnap.com/download)
	- **b.** Vyberte typ produktu.
	- **c.** Vyberte model zařízení.
	- **d.** Přečtěte si poznámky k vydání a potvrďte následující:
		- Model zařízení odpovídá verzi firmwaru.
		- Aktualizace firmwaru je nutná.
		- Podívejte se na případné další pokyny k instalaci aktualizace firmwaru.
- **2.** Ujistěte se, že model produktu a firmware jsou správné.
- **3.** Vyberte server pro stahování podle vaší polohy.
- **4.** Stáhněte aktualizační balík.
- **5.** Klikněte na **Procházet**.
- **6.** Vyberte složku.
- **7.** Stažený balíček firmwaru uložte.
- **8.** Rozbalte soubor s obrazem firmwaru.
- **9.** Přejděte do nabídky **Správa systému** > **Aktualizace firmwaru** > **Aktualizace firmwaru** .
- **10.** Klikněte na **Procházet** a zvolte rozbalený soubor s obrazem firmwaru.
- **11.** Klikněte na **Aktualizace systému**. Zobrazí se potvrzovací zpráva.
- **12.** Klikněte na **Aktualizovat**.

Zařízení se okamžitě restartuje.